## Adobe Photoshop Elements 2.0

# Liquify gallery

Using the tools in the Adobe\* Photoshop\* Elements 2.0 Liquify gallery you can twist portions of an image, reflect an image, and add a variety of interesting and unique effects. This tutorial shows you how to use the Liquify Gallery.

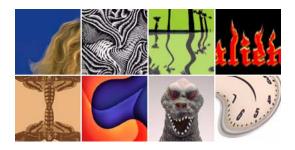

# Create a warp effect.

In this example, the warp tool and the twirl tools were used to make the model's hair look fuller and wavier. To create a similar look for someone's hair in one of your photos, choose Filter > Distort > Liquify.

In the Liquify dialog, select the warp tool and select a brush size. With the warp tool positioned as shown in the example, slowly drag to the left. Repeat until the hair has the desired volume. Next, select the twirl tool, adjust the brush size if necessary, and slowly drag to the left until the desired twirl effect is achieved.

If you are not satisfied with the results, click Revert to return the image to its original appearance, and continue working.

Click OK to save the image.

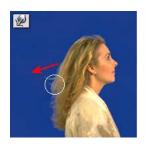

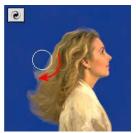

#### Create a twist effect.

You can create a different look by using the twirl tool on any portion of an image. To distort a pattern similar to this example, or any pattern or photo, choose Filter > Distort > Liquify.

Select the twirl tool, either the clockwise twirl or the counter clockwise twirl, and select a brush size. Place the twirl tool in the area of the image you want to distort and hold the mouse button until you are pleased with the results.

Click OK to save the image.

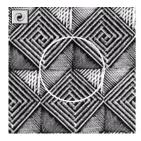

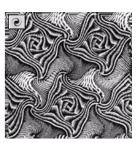

### Form instant reflections.

To create a reflection of an image, choose Filter > Distort > Liquify.

To create a reflection similar to this example, select the reflection tool and move it from right to left just below your image. As you continue moving down with the reflection tool going from right to left, a reflected image is formed.

Once the reflection is complete, select the warp tool and set the strength to desired intensity. Moving the tool back and forth over the reflection creates a wavy effect, simulating waves in water.

Click OK to save the image.

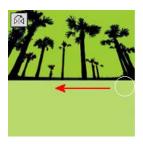

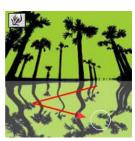

# Make logos that sizzle.

You can add special effects to text you have entered on a simplified layer.

Create a new layer and enter any text you like. Choose a font and font size and a color if you like. To simplify the layer before applying a Liquify effect, with the new layer selected, choose Layer > Simplify Layer.

With the new layer still selected, choose Filter > Distort > Liquify. In the dialog box, select the warp tool. Using a brush size that is about the width of the letters, drag small portions of the tops little by little until you are satisfied with the results.

Click OK to save the image.

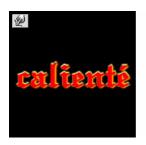

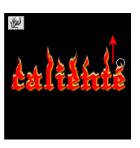

## Turn shapes into patterns.

You can turn a single shape into a pattern of repeating shapes, similar to this example of the moth pattern.

To turn shapes into patterns, choose Filter > Distort > Liquify.

Select the reflection tool. Placing the tool to the right of your pattern, move it down, creating a second pattern. Then, move the reflection tool to the left of your pattern to create a third. Once you have three patterns in a row, move the reflection tool below them from right to left to create a reflected image.

Click OK to save the image.

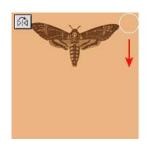

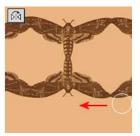

## Go from geometry to fluidity.

To get shapes flowing, you can experiment with the warp tool to mix colors and undulate shapes.

Using any geometric pattern, choose Filter > Distort > Liquify.

In the dialog, use the warp tool to mix the colors and shapes. Then use both the shift pixels tool and the reconstruct tool to further enhance the fluid look.

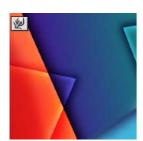

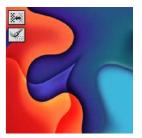

# Change an expression.

Turn a frown into a smile, and change other facial features. In this example, the monster takes on a more threatening expression through the use of the bloat and pucker tools. To make changes to an expression similar to the monster's, choose Filter > Distort > Liquify.

Hold the bloat tool over the claw to make the claws larger. Then hold the bloat tool over the nostrils to make them flare. Alternate between the bloat and pucker tools to achieve the desired effect. Apply the warp tool to the upper right corner of the mouth to create a snarl.

Click OK to save the image.

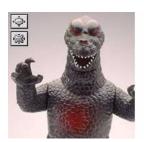

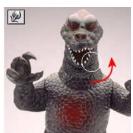

## Add a surrealistic touch.

To add a surrealistic touch to an image, similar to the clock in this example, choose Filter > Distort > Liquify.

Use the twirl counterclockwise tool to slightly twist the clock face. Then use the warp tool to mold the clock into the general shape you want. Apply the reconstruct tool to the edges of the clock to add the finishing touches.

Click OK to save the image.

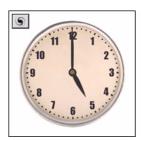

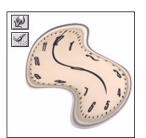